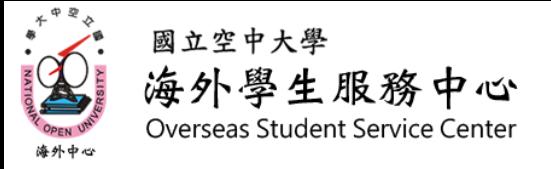

## 新生002 如何到數位學習平台看課程

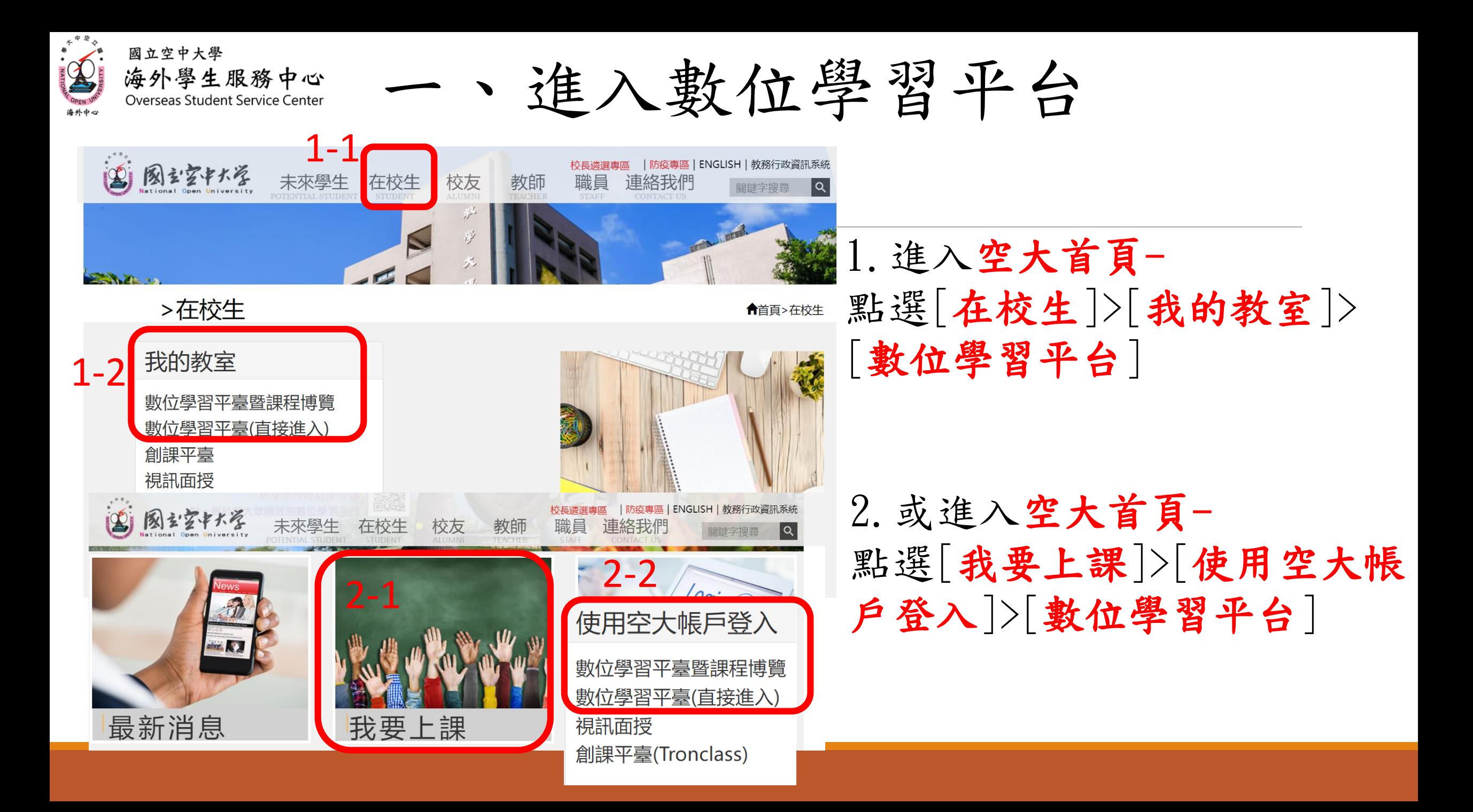

進入數位學習平台 海外學生服務中心 Overseas Student Service Center

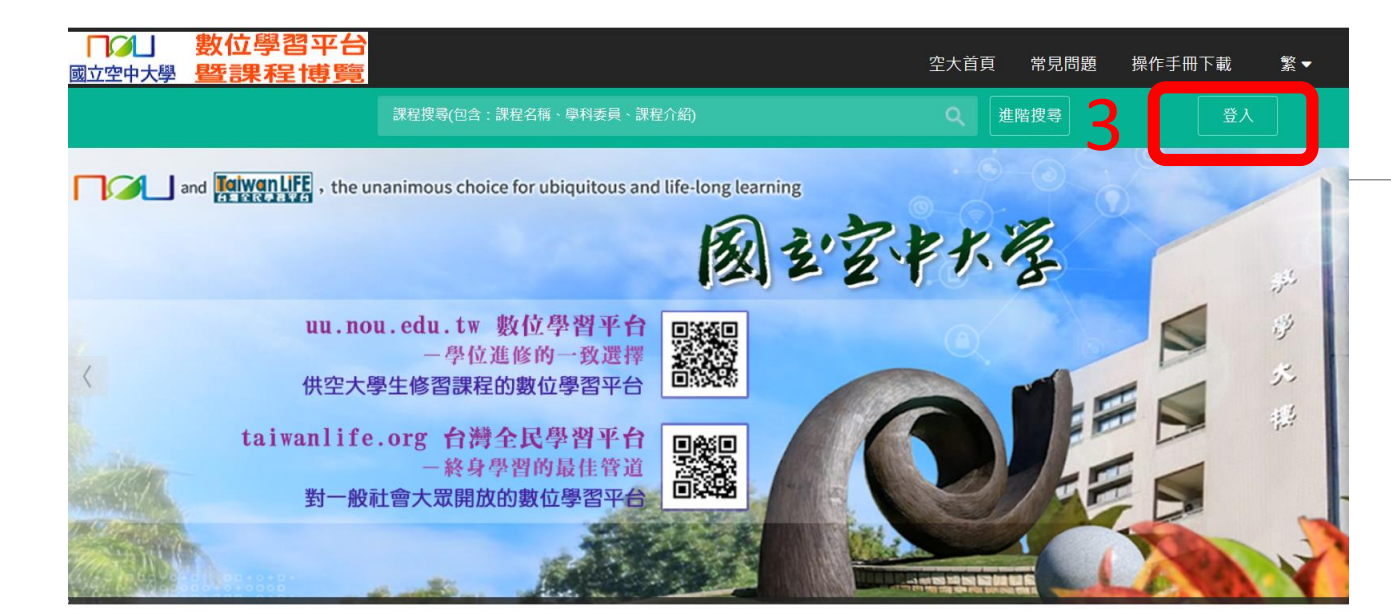

國立空中大學

會員登入 4請輸入帳號 請輸入密碼 密碼 更新驗證碼 請輸入圖形驗證碼 登入

3. 點選登入

4.輸入帳號、密碼、驗證碼 >點選[登入]

\*帳號為[學號] \*密碼預設為[身分證字號] \*驗證碼皆為數字,且要與 圖片相同

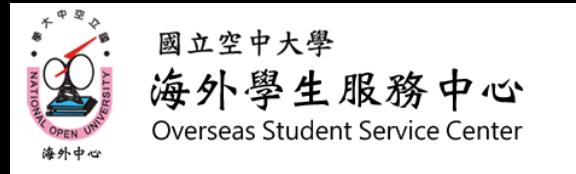

二、進入課程

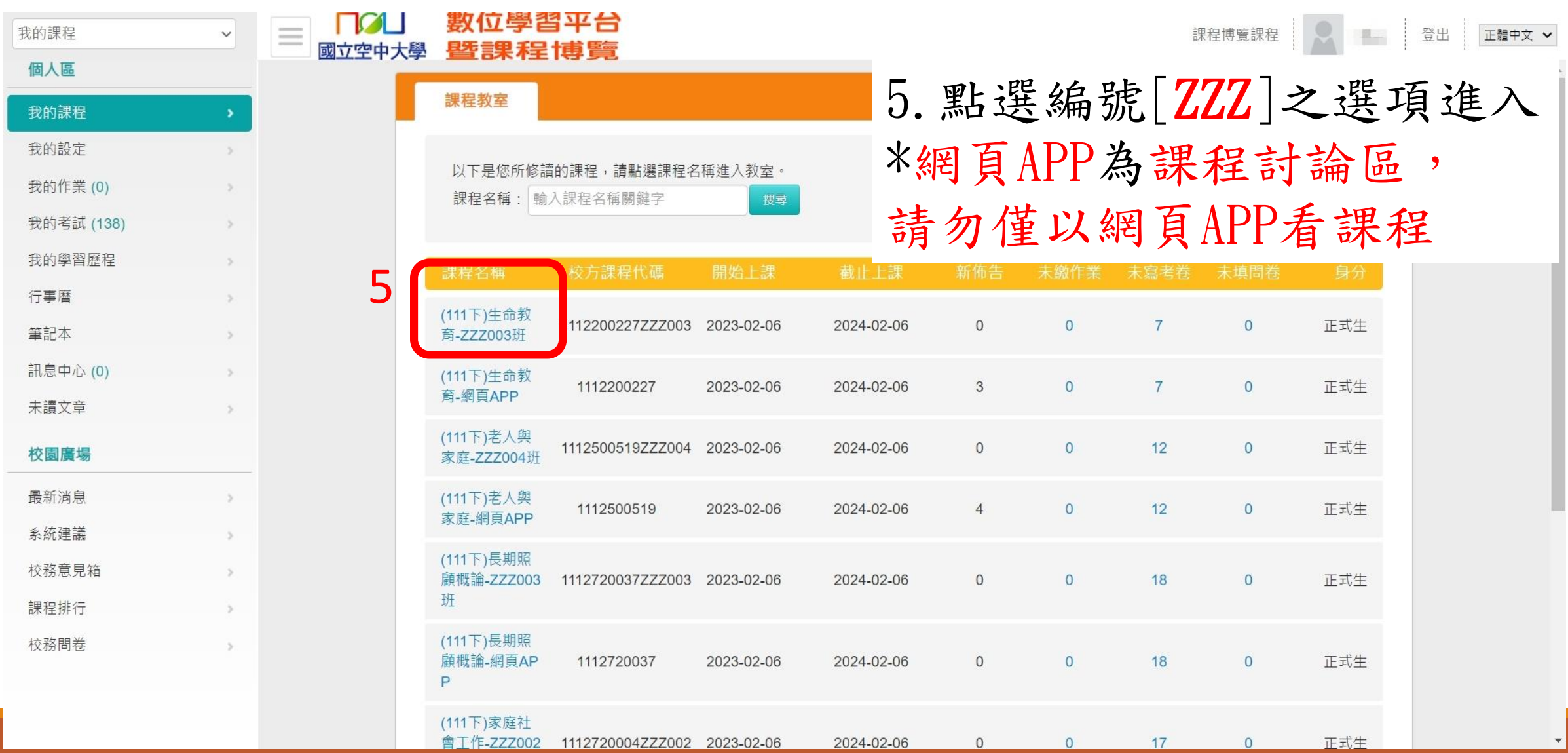

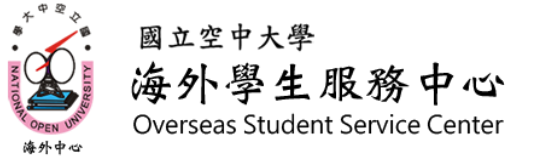

**TALI** 國立空中大學

(111下)生命教育-ZZZ003班

數位學習平台

啓課程博覽

 $2%$ 

6 新手上路

□ 學前導引

环性目录

○首頁

念

願暑

規範特性

■ 第一章 生命教育導論

○ 1-0 本章脈絡

● 1-1 生命教育的概

● 1-2 生命教育的目

■ 1-3 建構生命教育的

□ 1-4 經驗分享—生

1-5 牛活實踐—如

何點亮生活明燈

命的故事

■ 第二章 生命的結構、意

標、策略、領域和

三、觀看課程

6.選擇欲閱讀之章節

7.課程影片觀看位置 \*按三角形撥放按鈕開 始播放

7育 **E RIFE 女** 

給您一幅完整的生命圖像

人是時空宇宙的過客,是人生舞臺的表演者。在不同的時空扮演不同的角 色,要如何將自己的角色扮演好,要如何不虛度此生,這是生命教育的重要課 題。